## **Запись на телемедицинскую консультацию**

Для записи на телемедицинскую консультацию требуется зайти в Электронную регистратуру по адресу *talon.zdrav74.ru* и выбрать «Записаться на прием»

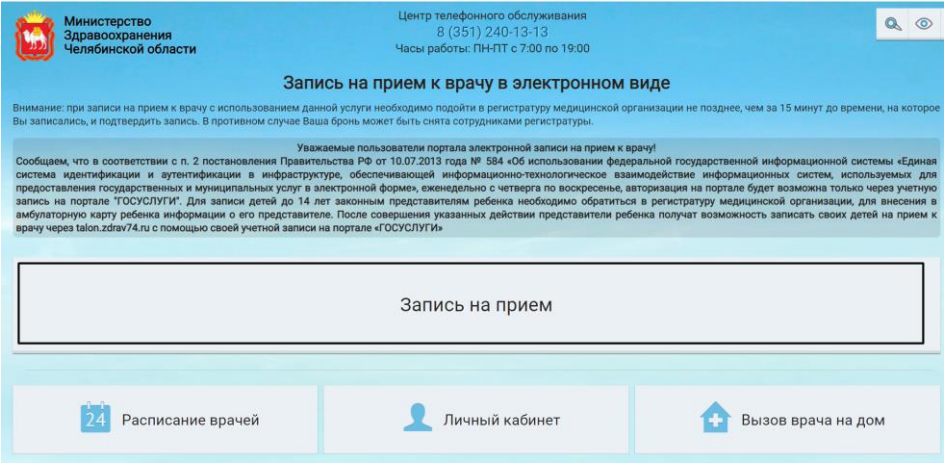

Для возможности записи на проводимую телемедицинскую консультацию необходимо выполнить вход в аккаунт Единого Портала Государственных Услуг, при этом выбрав пункт меню «Вход через Госуслуги» и нажав «Продолжить»

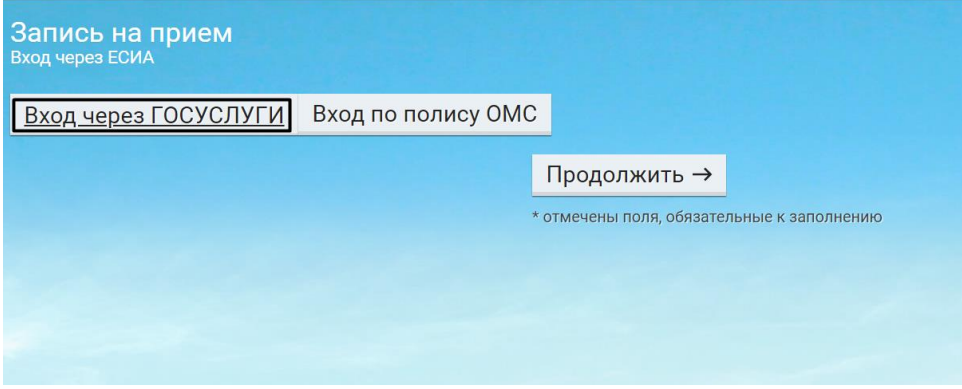

После этого следует выбрать профиль «Телемедицина и далее - врача, к которому нужно осуществить запись.

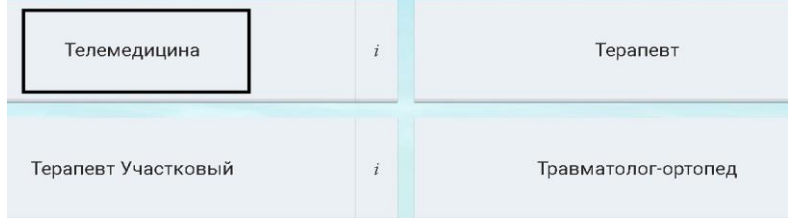

Далее не обходимо выбрать удобную для Вас дату приема.

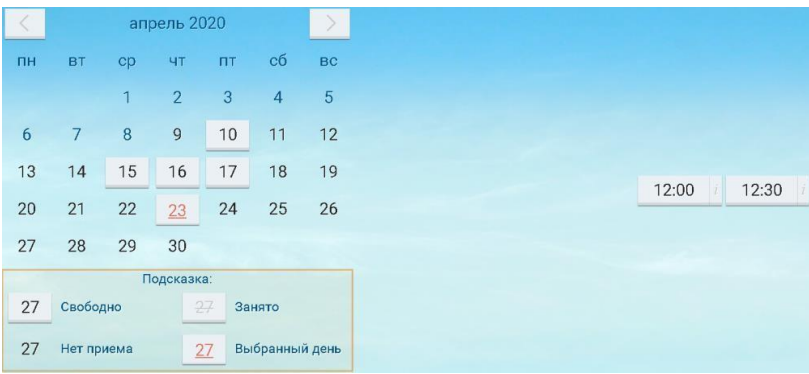

После выбора даты появляется окно с информацией о записи. Так же можно приложить необходимые документы, для этого выбираете кнопку «Выбрать». Для подтверждения нажимаете кнопку «Записаться»

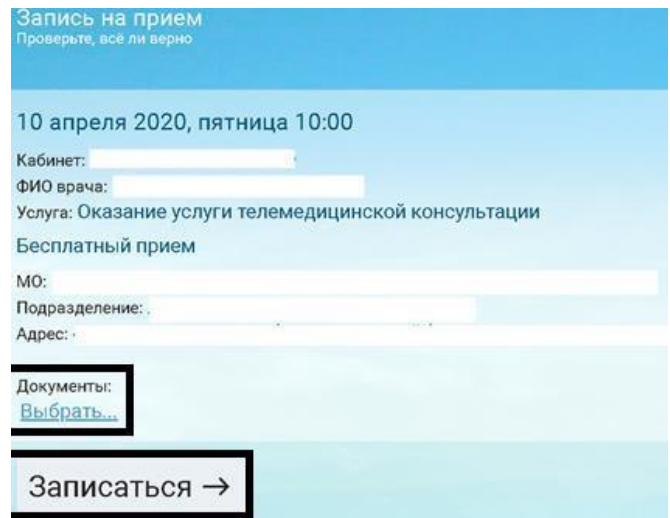

## **Подключение к телемедицинской консультации.**

Для подключения к видеотрансляции перейдите в Личный кабинет портала talon.zdrav74.ru, при этом авторизоваться через Госуслуги и выбрать «Записи к врачу»

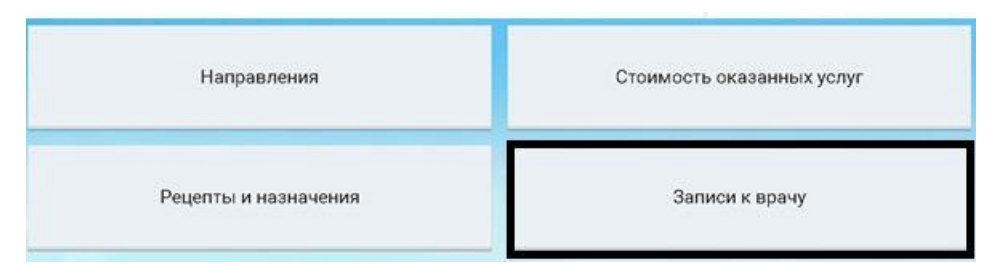

После чего, указываете период записи и нажимаете кнопку «Показать»

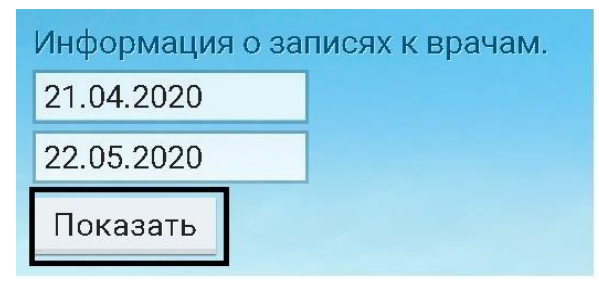

Открываются записи за выбранный период. Для подключения к видеотрансляции нажимаете «Ссылка на конференцию».

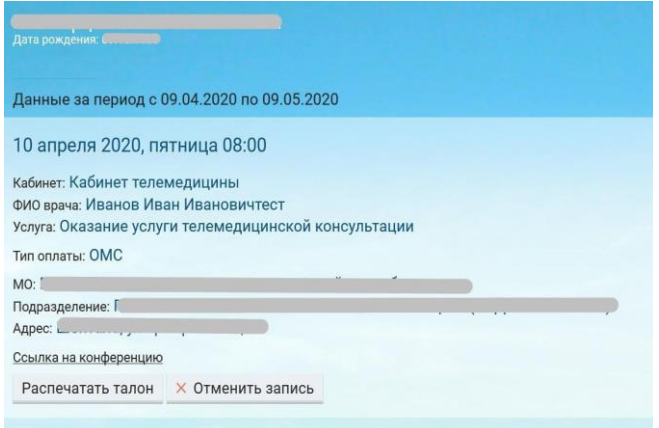

Далее необходимо подтвердить ваши данные. Для этого напишите ваше имя и нажмите кнопку «Войти» После нажатия на ссылку, открывается вкладка в браузере системы видеоконференцсвязи, где нажимаете кнопку «Присоединиться»

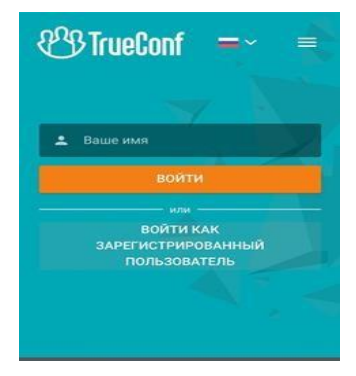

Далее необходимо выбрать способ подключения к конференции

*Примечание: Если скачали приложение TrueConf, то рекомендовано выбирать «установленное приложение».* 

После открывается вкладка в браузере системы видеоконференцсвязи, где отображается видеоизображение участников конференции.

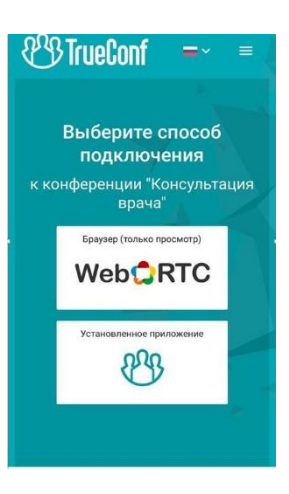

## **Приложения для мобильных платформ**

• IOS (IPhone) воспользуйтесь приложением App Store

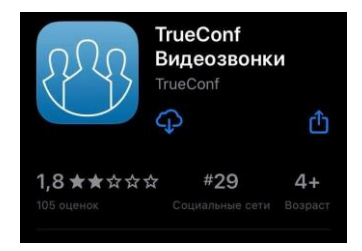

• Android воспользуйтесь PlayMarket

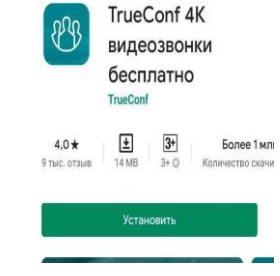